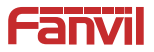

## **i61&i62&i63&i64**

# **Quick Installation Guide**

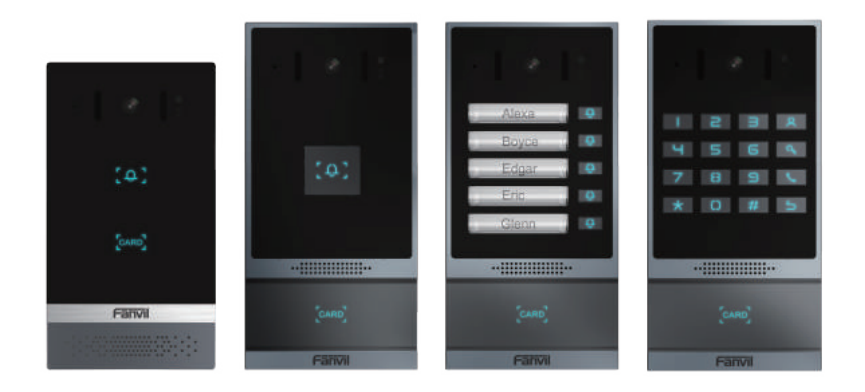

www.fanvil.com

### <sup>1</sup> **Package Contents**

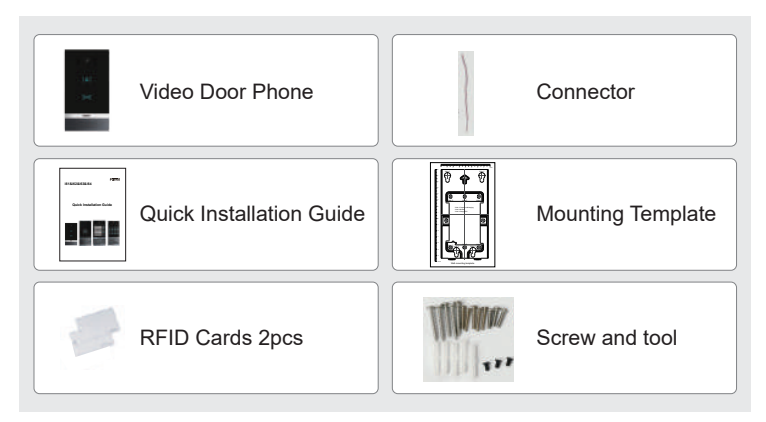

### <sup>2</sup> **Physical specification**

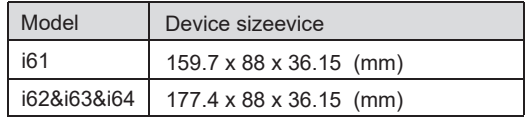

#### **1) Panel**

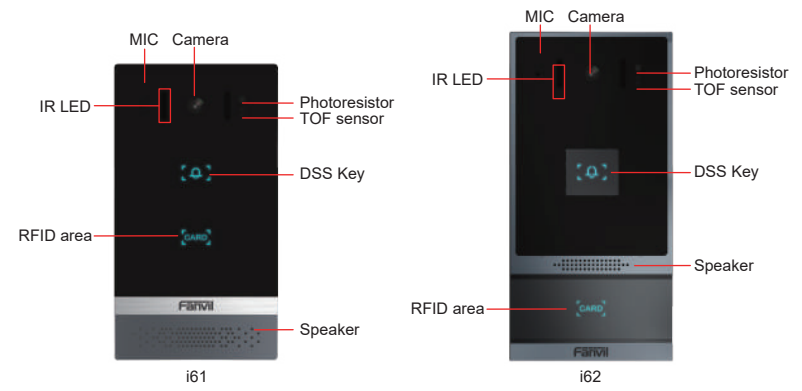

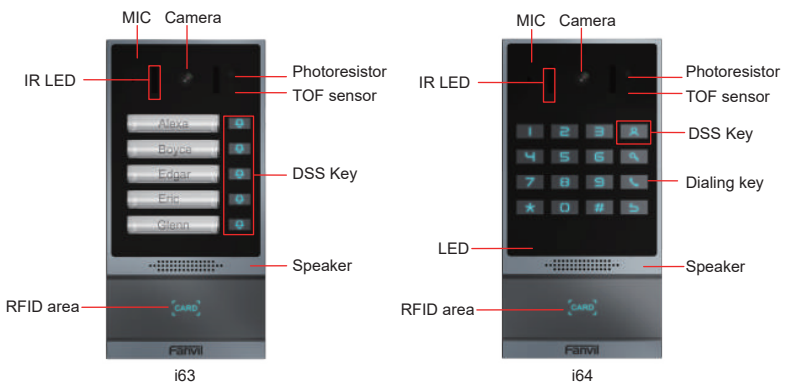

#### **2) Interface description**

Open the rear case of the device, there is a row of terminal blocks for connecting the power supply, electric lock control, etc. The connection is as follows:

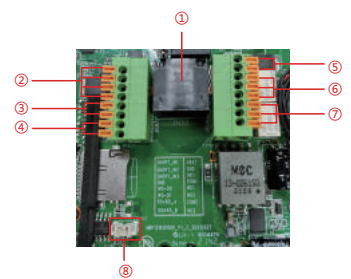

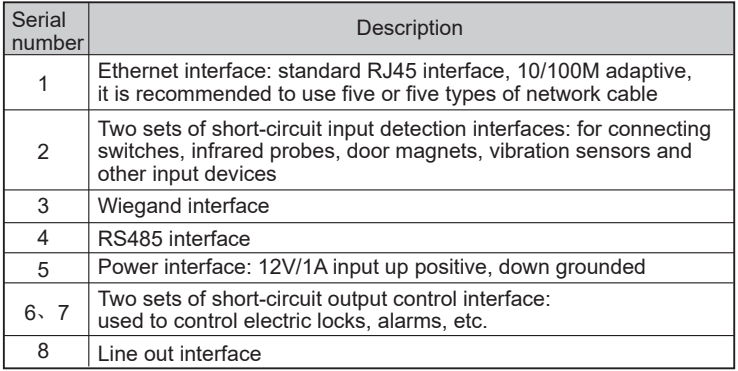

#### **3) Wiring instructions:**

NO: Normally Open Contact; COM: Common Contact; NC: Normally Close Contact.

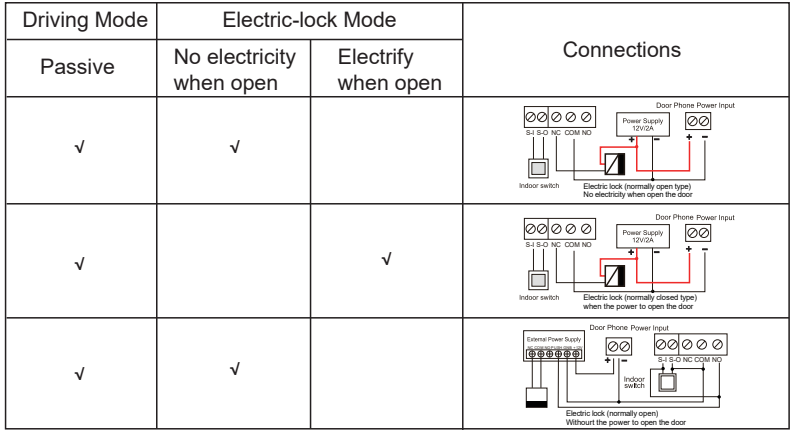

### <sup>3</sup> **Installation Diagram**

Panel Main Body Back Shell Wall Bracket

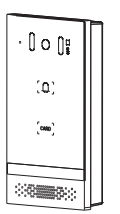

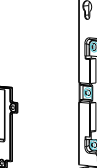

**Figure 3-1**

**Figure 3-1** Three Major Parts of i61 **Wall mounting**

Step 1: Installation preparation

A. Check the following contents:

- KM3\*6 screws x3
- TA4\*30mm screws x5
- φ6\*30mm screw anchors x5
- PM4\*16mm screw x3
- TM6#\*20/ screw x3
- B. Tools that may be required:
- Phillips screwdriver, hammer, RJ45 crimper
- Electric impact drill with an 8mm drill bit

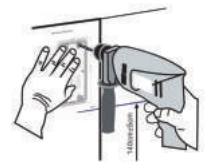

**Figure 3-2 Wall Mounting / Built-in**

A. Place the mounting template with dimensions on the surface of a wall in a desired flat position.

B. Use an electric drill to drill the 4 holes marked on the mounting template. It is recommended to drill about 50mm deep. Remove the template when finishing drilling.

C. Push or hammer screw anchors into the drilled holes.

Step 3: Removing hanging bracket and back shell

A. Detach the wall bracket downward from the device and loosen the four screws on the rear cover using a screwdriver, as shown in Figure 3-3-a、3-3-b.

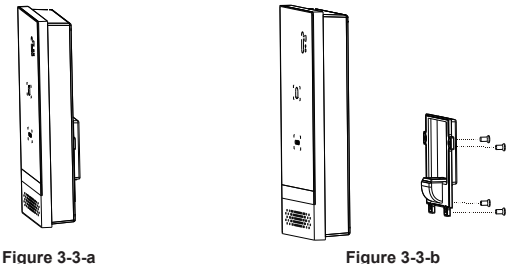

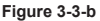

Step 4: Install the wall bracket, wiring and casing

A. Align the screw holes of the wall bracket with the holes in the wall and fix them to the wall with the TA4\*30mm screws, as shown in Figure 3-4.

B. Pass all the wires through the silicone plug in the middle of the bottom case.

All lines should be reserved for 15~20CM length, as shown in Figure 3-5.

Note: The outlet hole of the bottom case faces down.

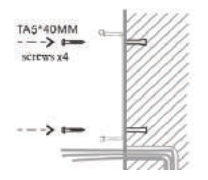

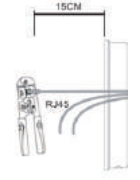

**Figure 3-4 Figure 3-5**

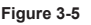

C. Connect the cables of RJ45, power, and electric-lock to the motherboard socket as mentioned in connectors description (refer to Section 2).

D. Connect the terminal of the wired cable to the motherboard socket (refer to Section 2)

E. Test whether there is electricity by doing the following: Press the # button for 3 seconds to get the IP address of intercom by voice.Input access password or press the indoor switch to check electric-lock installation.

Note: Do not proceed mounting until you have finished the electric checking.

F. Attach the device to the wall bracket in a top-down manner, locking the screws at the Bottom, as shown in Figure 3-6.

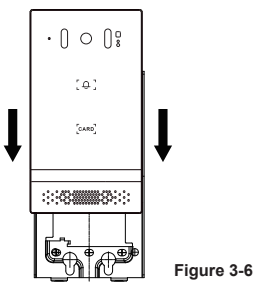

#### **Flush mounting**

Step 1: Installation preparation

A. Check the following contents:

- .PM3\*3mm screws x5
- .PM3\*4mm screws x5
- .φ6\*30mm screws anchors x5
- KB3\*10mm screws x3
- .TA4\*30mm screws x5

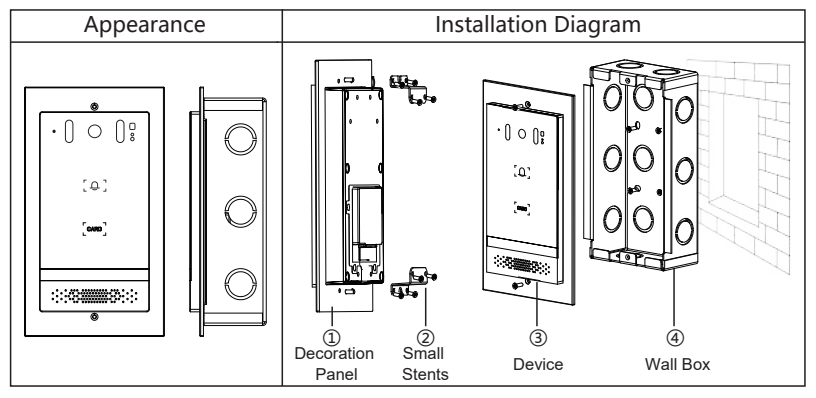

### <sup>4</sup> **Searching Door Phone**

Here are two methods as shown below to search the device. **Method 1:** 

Open the iDoorPhone Network Scanner. Press the Refresh button to search the device and find the IP address.( Download address:

http://download.fanvil.com/tool/iDoorPhoneNetworkScanner.exe )

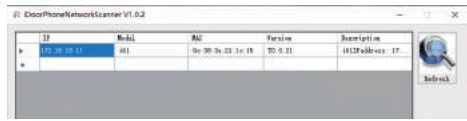

#### **Method 2:**

Long press DSS key for 3 seconds(after power-on for 30 seconds), and when the speaker beeps rapidly, Press the speed-dial button within 5 seconds, and the system will automatically announce the IP address by voice.

In addition, device provides the device surface DSS key operation to switch IP address acquisition mode:

Touch and hold the speed-dial button for 3 seconds, wait for the speaker to beep, press the speed-dial button three times within 5 seconds, and the system will automatically announce the IP address by voice after successfully switching to the network mode.

### **6 IP Door Phone Setting**

Step 1: Log in the door phone

Input IP address (e.g. http://192.168.1.128) into address bar of PC's web browser. The default user name and password are both admin.

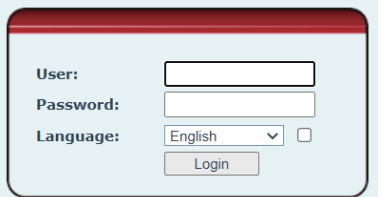

Step 2: Add the SIP account.

Set SIP server address, port, user name, password and SIP user with assigned SIP account parameters.

Select "Activate", and then click Apply to save this setting.

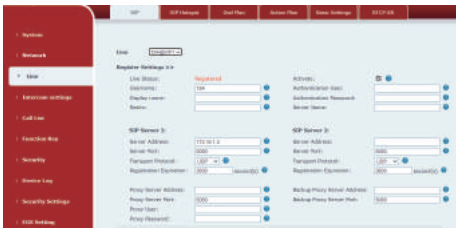

Step 3: Setting DSS key

Set the DSS key as shown below for a quick start. Click "Apply" to save this setting. Type: Memory Key.

Number 1: The DSS Key will dial to this Number 1.

Number 2: If Number 1 is unavailable, it will be forwarded to Number 2. Line: Working line.

Subtype: Speed dial.

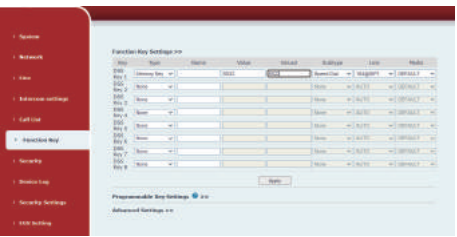

#### Step 4: Door Phone Setting

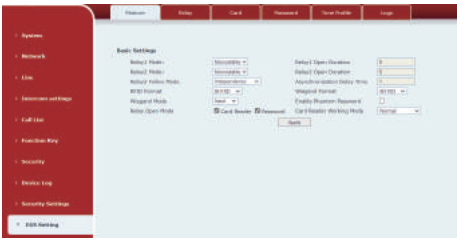

### <sup>6</sup> **Door Unlocking Setting**

#### RFID Card

• Step 1: Access control settings on web page→EGS Setting→Add Card Rule →Select " Type" ("Normal"card provides door opening function, "Add "card and "Del" card provides add and delete card function, Default "Normal" card)

• Step 2: Entere your name and card number (just enter the first 10 digits of the card number), and clicking "Add" to add the card to the list.

• Step3: Access the card reading area of the device through the configured ID card  $\begin{bmatrix} 1 & 1 \\ 1 & 1 \end{bmatrix}$  to open the door.

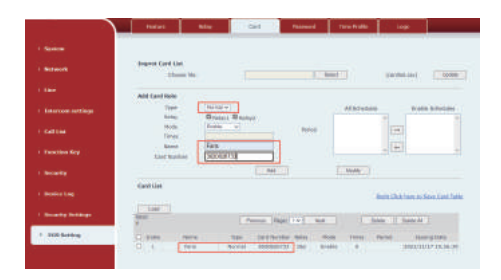

Remote Password

• Step 1: Set access control on the web page→ EGS Setting→Password→ Add password rule → Select "Remote "

• Step 2: Enter the Name, Password and Number, Press Add to Password Table.

• Step 3: The owner answers the access control call and presses " \* "

(default password) or "123456" (new password) to open the door for visitors..

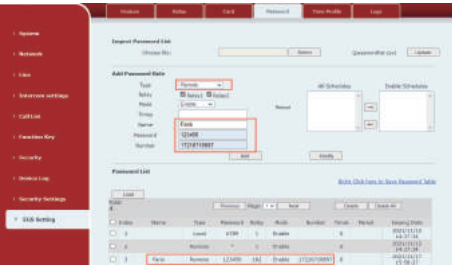

Local Password

• Step 1: Configure access on Web→EGS Setting →Password → Add password  $rule \rightarrow Select$ 

"Local " (only the i64 supports local password access)

• Step 2: Enter the Name and Password, Press Add to Password Table.

• Step 3: Owners and visitors can open the door by entering "6789" (default

password) or "123456" (new password) by using the keypad.

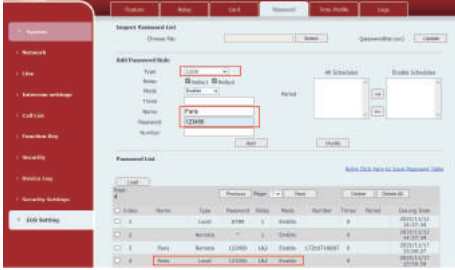